## **วิธีเปดหรือปดไฟรวอลล (Firewall) ใน Windows 10 / 8.1 / 7)**

สําหรับคนที่ตองการ ปด **Firewall windows 10** เพื่อปดฟงกชั่นความปลอดภัยของเครื่องคอมฯ เพื่ออนุญาตใหเครื่องคอมฯ อื่นที่เปน Windows 10 หรือ Windows 8.1 และ Windows 7 สามารถเชื่อมตอผานระบบ network มาที่เครื่องของเราได โดยหลายคนมักจะเจอปญหาบอยๆ คือ หากเป็น windows ต่างเวอร์ชั่นกัน มักจะไม่มองเจอเครื่องที่เป็น windows 10 ในวงแลนเช่น การแชร์ไฟล์ แชร์ปริ้นเตอร์ เพื่อใช้งานร่วมกัน สาเหตุที่ มองไมเจอเครื่องก็อาจจะมาจาก Firewall ของเครื่องที่เปดระบบเพื่อการปองกันการบุกรุก จากเครื่องอื่น

## **วิธีการเปด – ปด Firewall Windows 10**

**Firewall** (ไฟรวอลล) เปนเครื่องมือของ windows ที่มีไวเพื่อปองการบุกรุกหรือโจมตีจากคอมพิวเตอรเครื่องอื่นๆ ที่อาจจะมาจากผูใชงาน หรือมัลแวร ไวรัสที่ฝงอยูในเครื่องคอมฯ เครื่องอื่นที่อยูในวงแลนเดียวกัน เปนตน

1. สําหรับใน Windows 10 ใหทําการคลิก**Start** > เปด **Windows Defender Security Center**

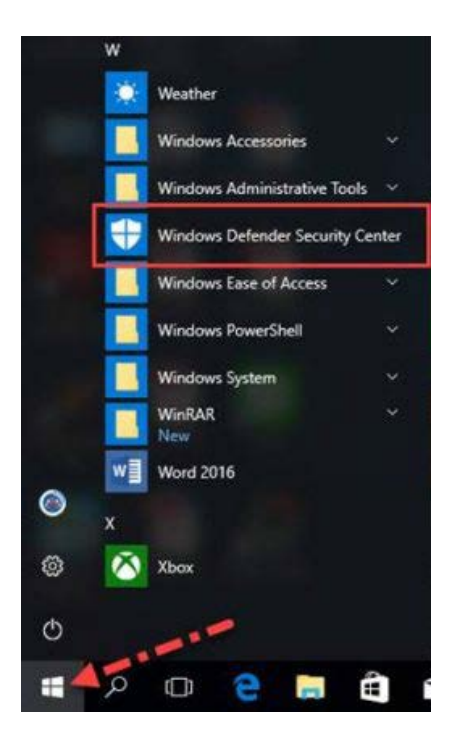

2. คลิก**Firewall & network protection**

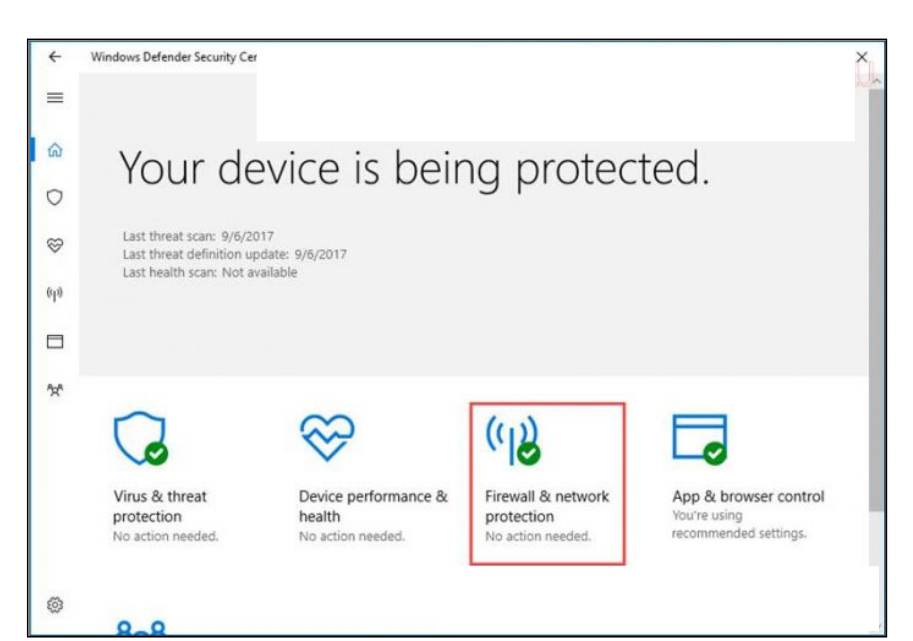

3. จากนั้นเลือก **Private (discoverable) network**

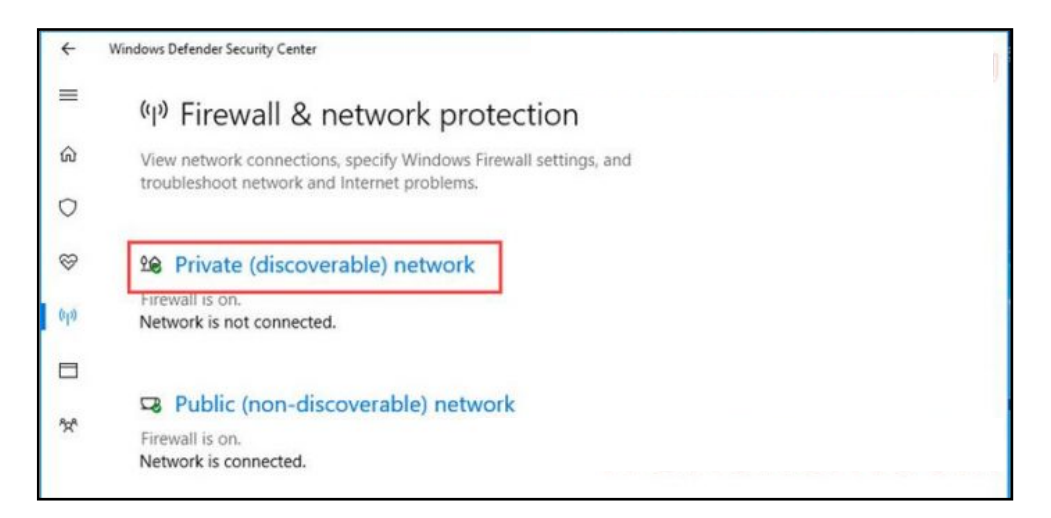

4. คลิกเปลี่ยนใหเปน **Off** เสร็จแลวคลิกยอนกลับ

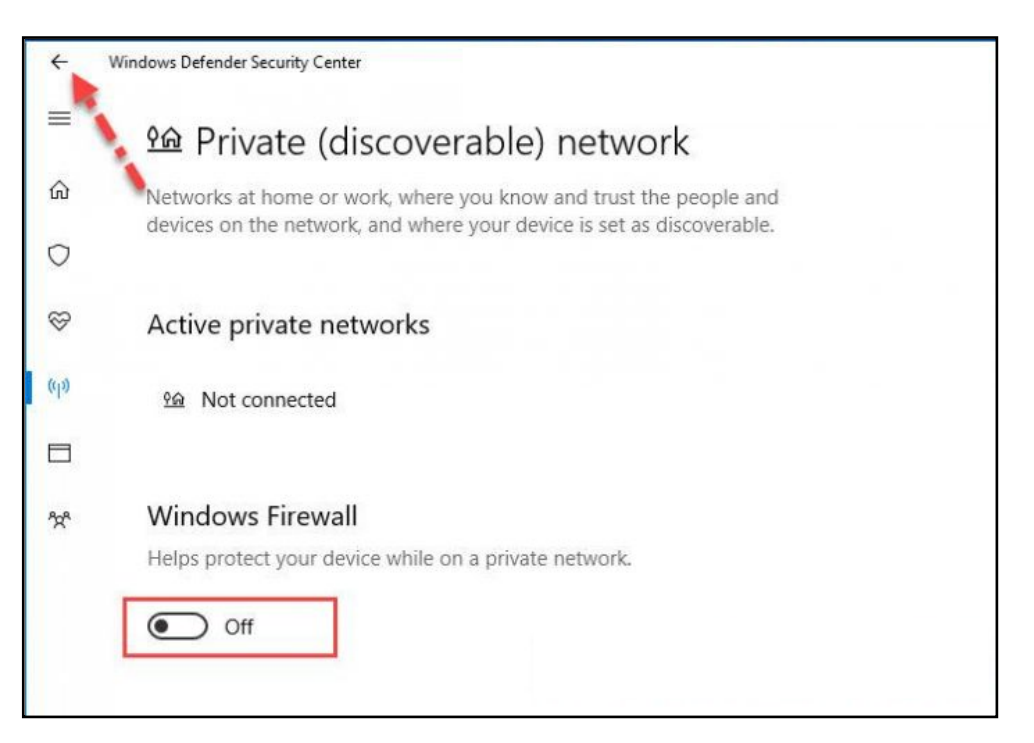

5. ตามดวยเลือก**Public (non-discoverable) network**และทําเชนเดียวกับขอ 5

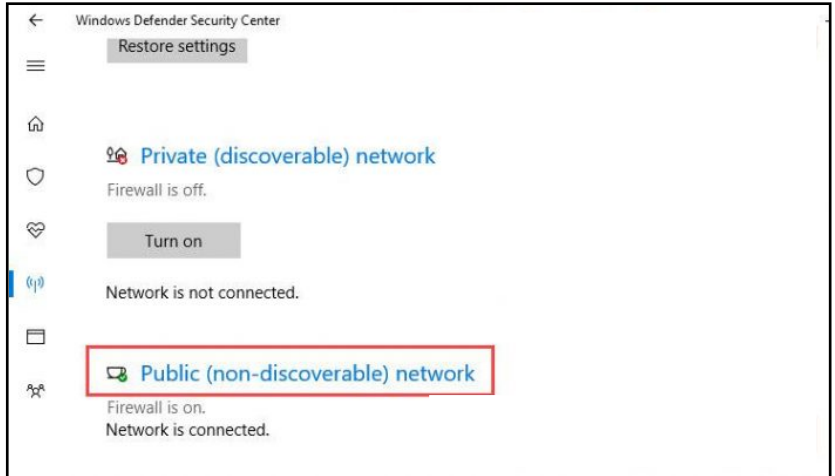

6. ปดเรียบรอย และหากตองการเปดก็ทําตามขั้นตอนดานบน โดยเปลี่ยนเปน On

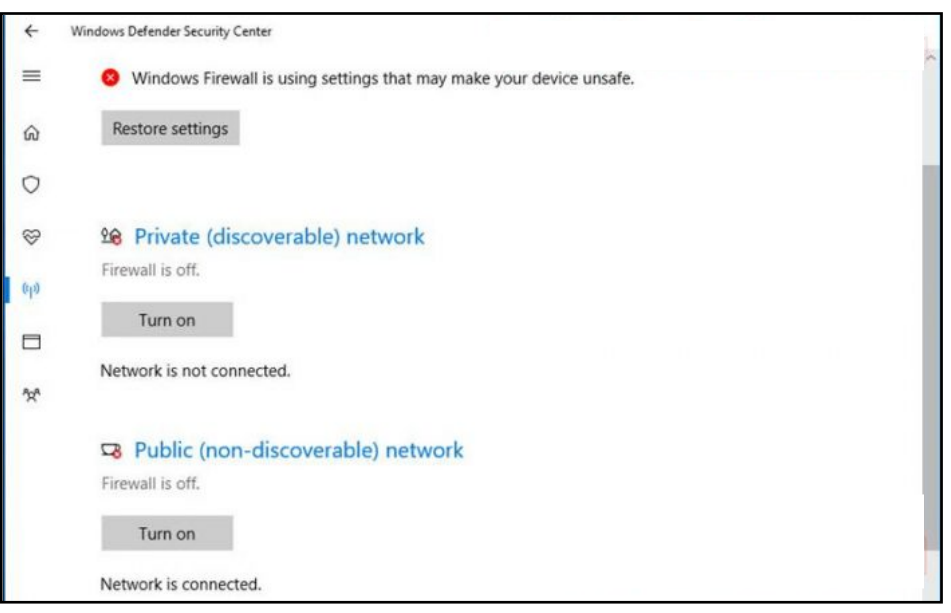

## **การเปด – ปด Firewall บน Windows 8.1 / Windows 7**

และตัวอยางนี้เปนในสวนของ Windows 8.1 และ Windows 7 ซึ่งบน Windows 10 ก็สามารถใชขั้นตอนตามดานลางนี้ไดเชนกัน

1. เปิดไปที่ Control panel ภายใต้มุมมองแบบ icon ให้คลิก Windows Firewall (สำหรับ windows 10 คนที่หา control panel ไม่เจอให้คลิกดูที่ วิธีเปิด control panel windows 10

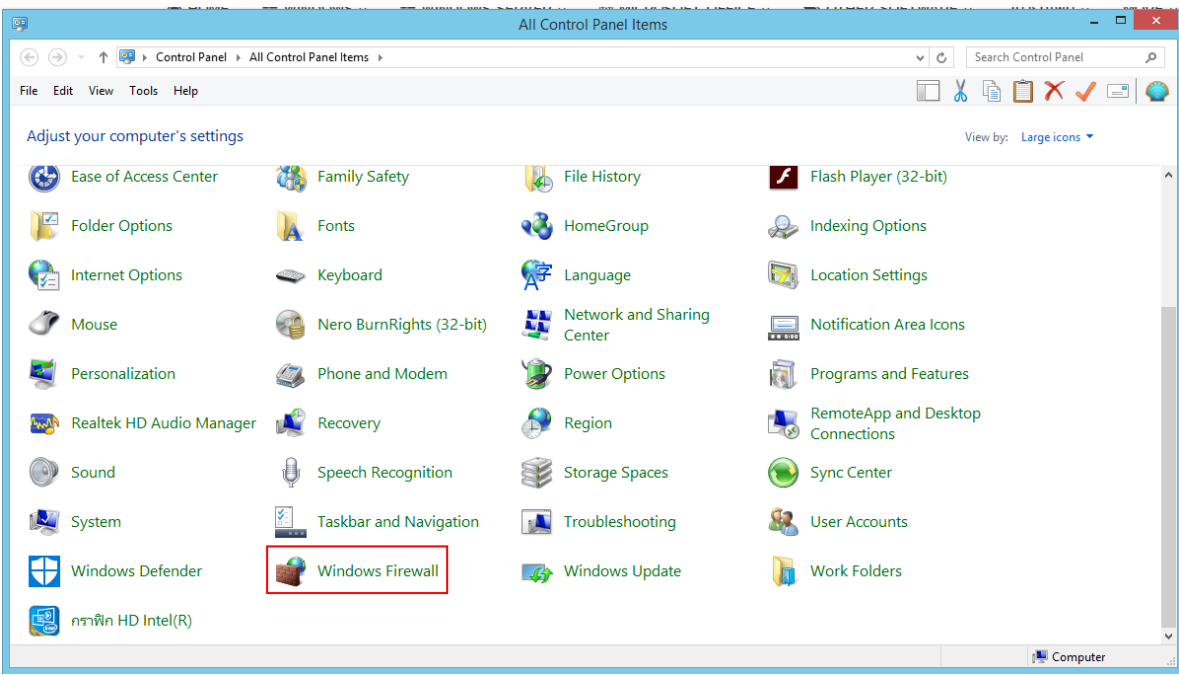

2. ที่หน้า Windows Firewall ให้คลิกที่ Turn Windows Firewall on or off

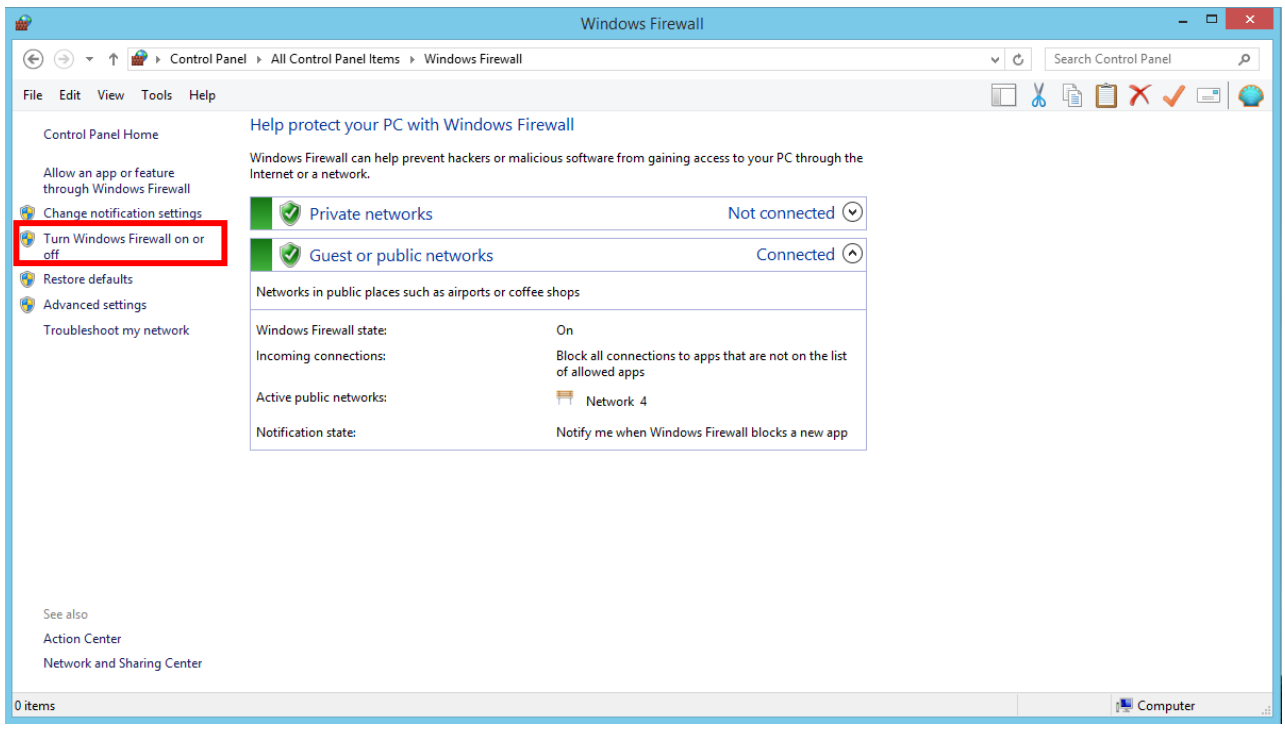

3. เลือก Turn off Windows Firewall (not recommended) ทั้งส่วนของ Private และ Public เสร็จแล้วให้ทำการคลิกปุ่ม Ok

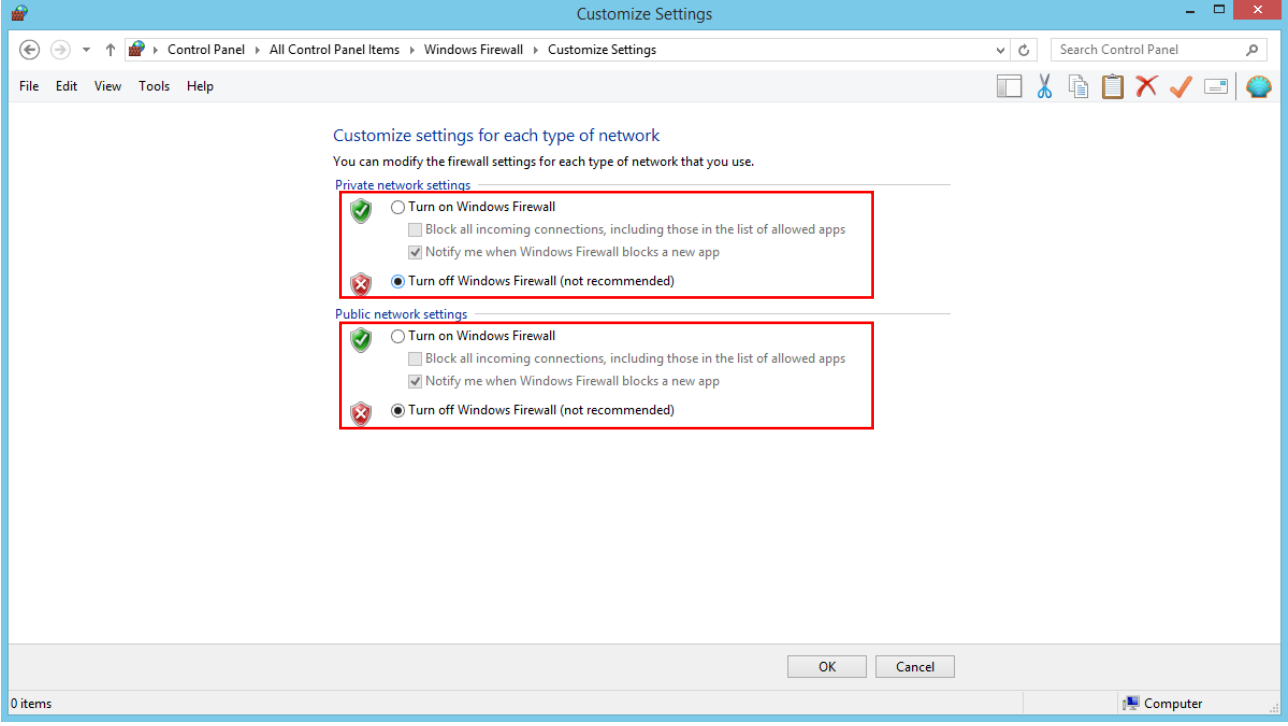

4. เพียงเท่านี้ก็เรียบร้อย

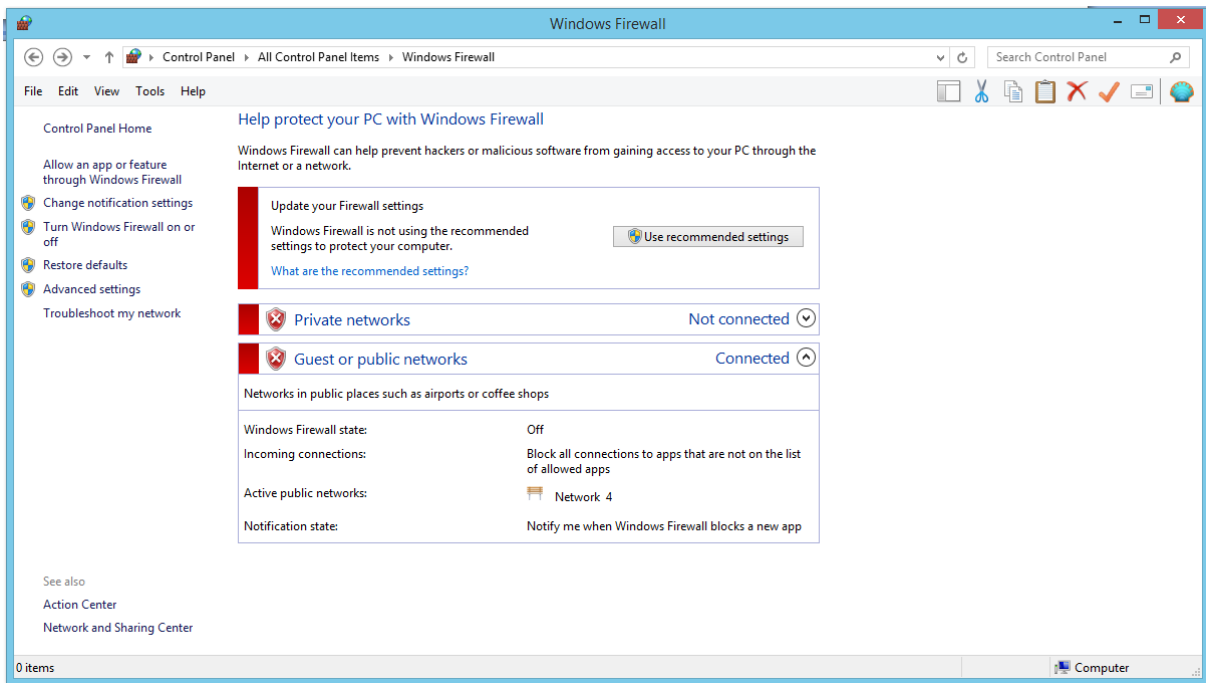

5. หลังจากที่ปดไฟรวอลลเสร็จก็ใหตรวจสอบวาเครื่องคอมฯอื่นๆ สามารถเชื่อมตอกับคอมพิวเตอรที่นี้ไดหรือยัง